## MOBILITI

## VB Next Enrollment from the Mobile App

May 2022 Fiserv Confidential

Steps to Enroll on the Mobile App. Once a member enrolls on the app the same Logon ID & Password will be used on Online Banking & Mobiliti.

- 1) Click on Enroll Now on the App Landing Page
- 2) The reCaptcha Screen is shown
	- a) Complete reCaptcha
- 3) Enter Member ID, if less than six digits, enter leading zeros. Example 003456
	- a) Enter Member Number
	- b) Enter Pin (last 4 digits of SSN)
- 4) Create Logon ID & Security Code
	- a) Enter the New Logon ID you want to use
	- b) Enter New Security Code
	- c) Renter Enter Security Code
- 5) You have successfully enrolled
	- a) Click OK
- 6) App Landing Page is presented
	- a) Enter your new Logon ID
	- b) Enter your new security code
	- c) Click Log in
- 7) Select Security Question Screen
	- a) Select three questions and enter the answers
	- b) Click Save
- 8) Accept **Online Banking** Terms & Conditions
- 9) Profile Incomplete Screen
	- a) Enter email address two times
	- b) Click on Save
- 10) Back to the App Landing Page
- 11) Enter Logon ID & security code
- 12) Accept Mobiliti Terms & Conditions
- 13) You are now enrolled for Mobiliti & VBN Online Banking

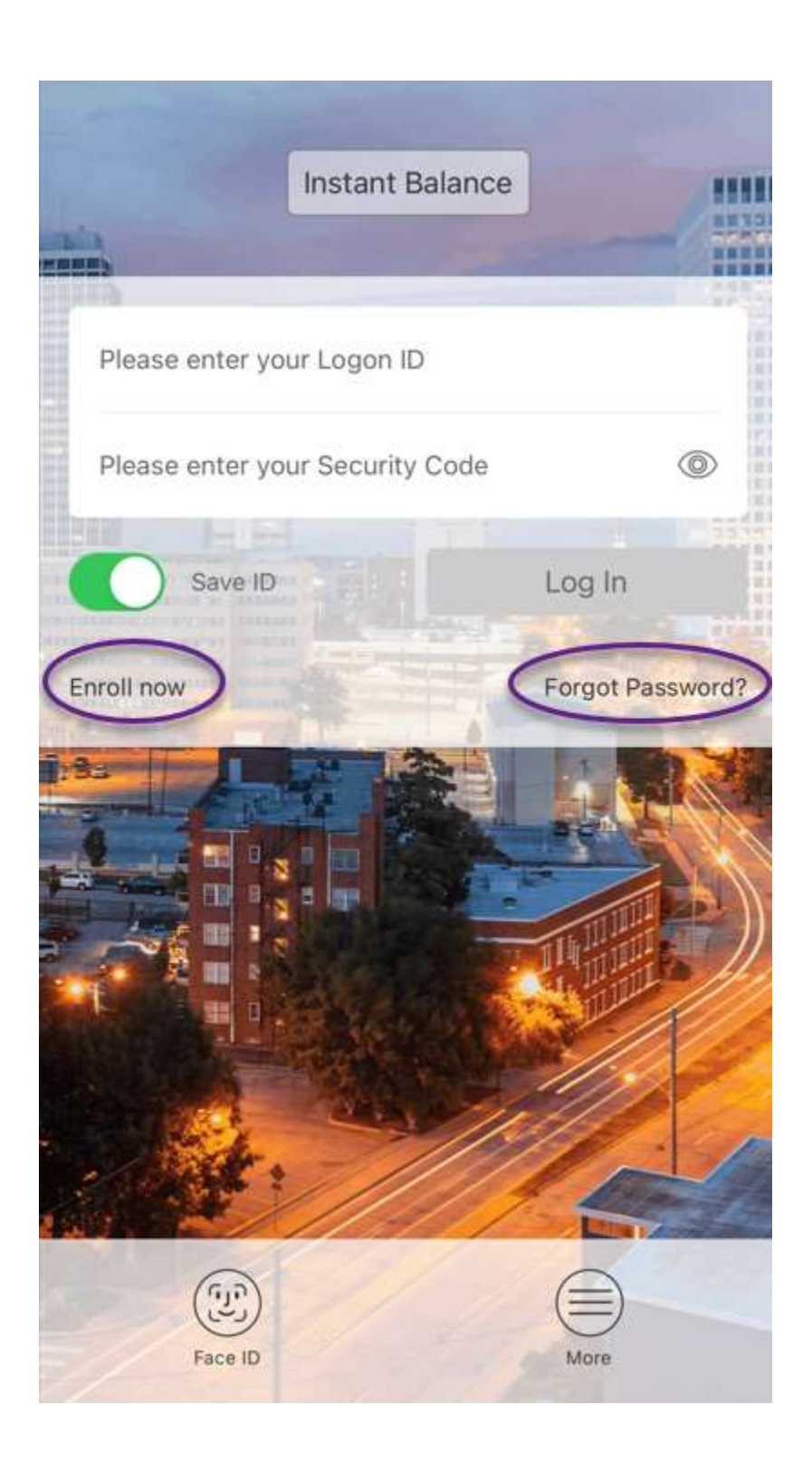